Panduan Mendaftar Team Dan Peserta KEJUARAAN KATA VIRTUAL Jombang Karate Open 2020

- 1. Langkah Pertama Silakan Kunjungi Website<https://www.osh-event.com/>
- 2. Berikutnya silakan login dengan User Dan Password yang sudah di buat dengan klik

**DLOGIN** 

Perhatikan kode verifikasi Jangan Sampai salah selanjutnya klik login

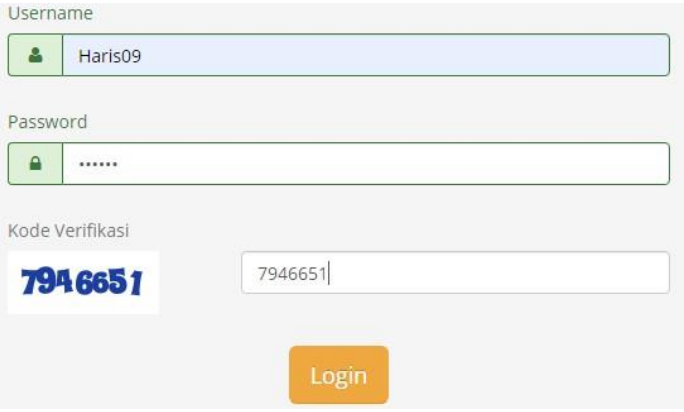

3. Langkah selanjut adalah untuk mendaftarkan Peserta Team, dengan memilih event di menu **EVENT LIST**

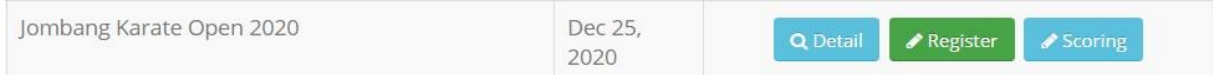

Di kolom Event name E-Tournament Inkanas silakan klik **tombol Register..**

4. Berikutnya pada Menu EVENT REGISTRATION ada Tiga Form Utama Yang di gunakan untuk mendaftarkan peserta Yang Pertama :

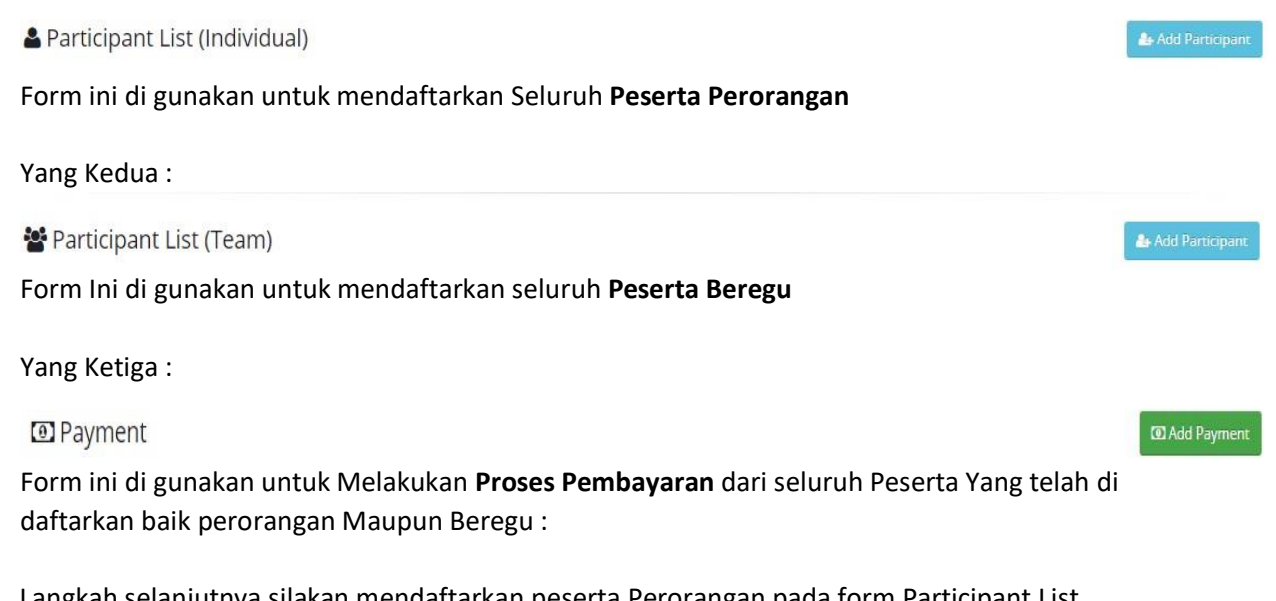

5. Langkah selanjutnya silakan mendaftarkan peserta Perorangan pada form Participant List (Individual ) dengan mengklik tombol**&** Add Participant

## Add Participant

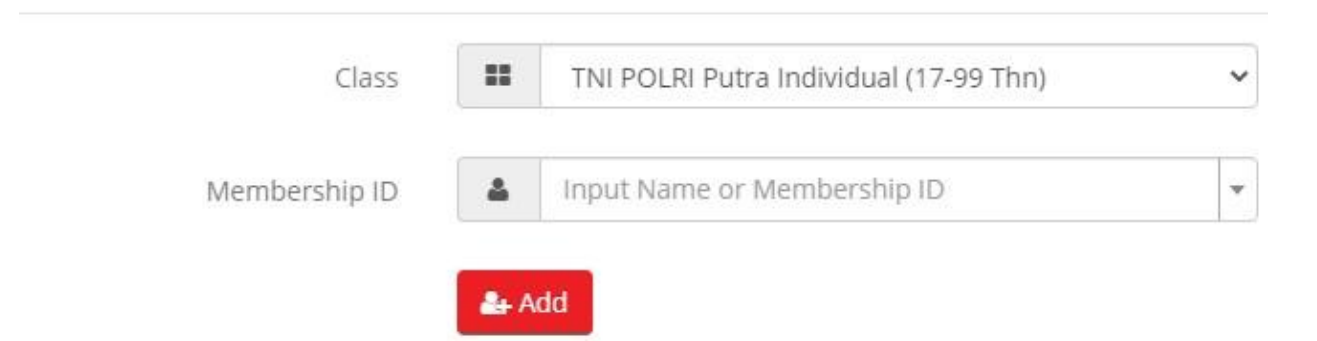

Pada Pilihan **Class** Silakan memilih Kelas Yang akan di Ikuti Sedangkan di pilihan **Membership Id**  isikan No KTA peserta atau nama peserta (Validasi kelas, usia dan Pengda otomatis by system) Selanjutknya klik tombol **Add** untuk memasukan data Peserta. Data peserta akan masuk kedalam List Peserta Seperti di bawah ini :

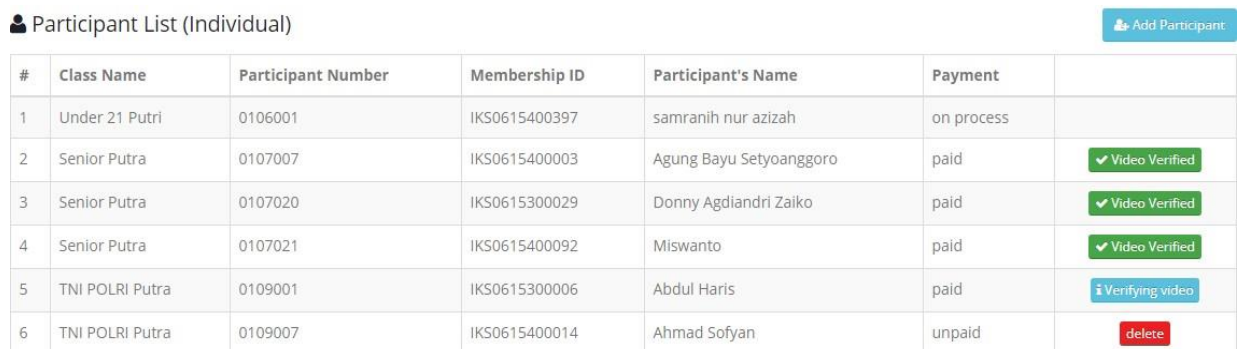

Silakan ulangi langkahnya untuk mendaftarkan peserta Lainnya..

## **Yang Harus di perhatikan pada form list peserta adalah status Payment :**

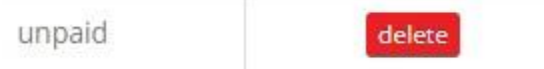

Peserta yang baru di daftarkan blom melakukan Pendaftaran dan masih bisa di hapus Jika akan di lakukan perubahan datanya.

## Selanjutnya silakan lakukan pembayaran pada form Payment dengan klik tombol **Add payment**

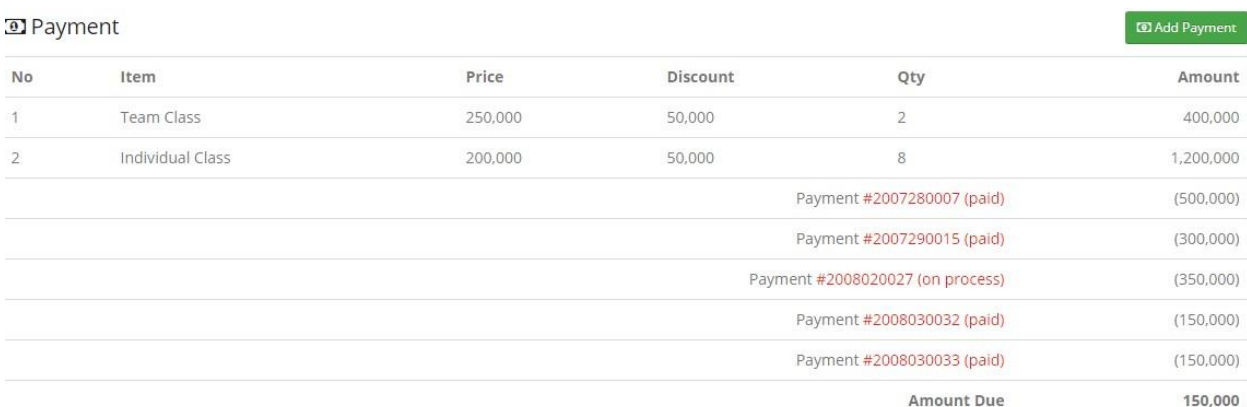

Di dalam list Form Payment untuk melihat total biaya dan rincian invoice yang sudah di bayar dan blom di bayar akan.

*Amount Due* adalah jumlah yang belum di bayar kan *Paid* adalah Jumlah yang telah di bayarkan *On Proses* adalah Pembayaran sedang di verifikasi

Untuk pembayaran bisa di lakukan per satu kelas mau pun beberapa kelas.

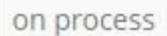

Peserta Sudah melakukan pembayaran, data pembayarannya menunggu verifikasi

**A** Submit Video Link

paid

Peserta sudah Melakukan pembayaran dan sudah bisa untuk Submit Video Selanjut nya silakan submit video dengan klik Tombol **Submit Video Link** , akan masuk ke form submit video :

Submit Video

## Number: 0109008 Class: TNI POLRI Putra

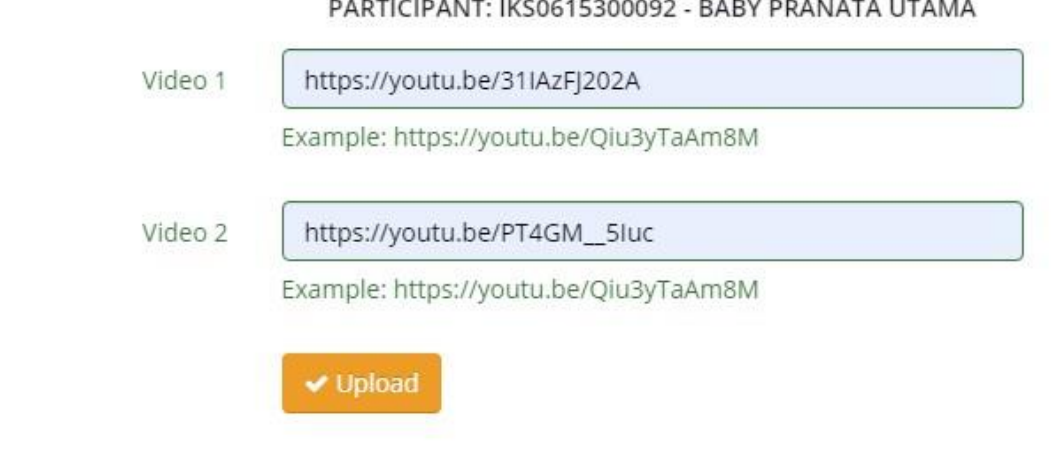

Masukan link video Youtubenya pada kolom video 1 dan Video 2 Berikutnya Klik Upload Selanjutnya Status akan Berubah menjadi :

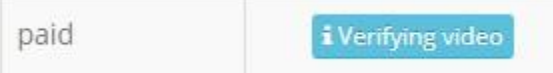

Peserta sudah Melakukan Pembayaran dan video sedang di verifikasi, Proses Pendaftaran telah selesai sampai langkah ini, menunggu Proses Verifikasi.

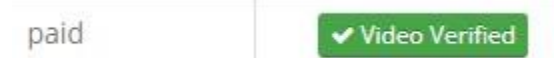

Peserta Sudah melakukan Pembayaran dan Video Sudah di Verifikasi selanjut otomatis masuk ke dalam Bagan pertandingan.

6. Langkah selanjutnya untuk mendaftarkan peserta Beregu pada form Participant List (Team)

**A** Add Participant

Untuk langkah-langkah nya dan status sama dengan Individual hanya peserta nya yang di masukan lebih banyak :

*Yang harus di perhatikan adalah usia ke tiga peserta dalam beregu harus sesuai dengan kelas yang di daftarkan.*

Add Participant

dengan mengklik tombol

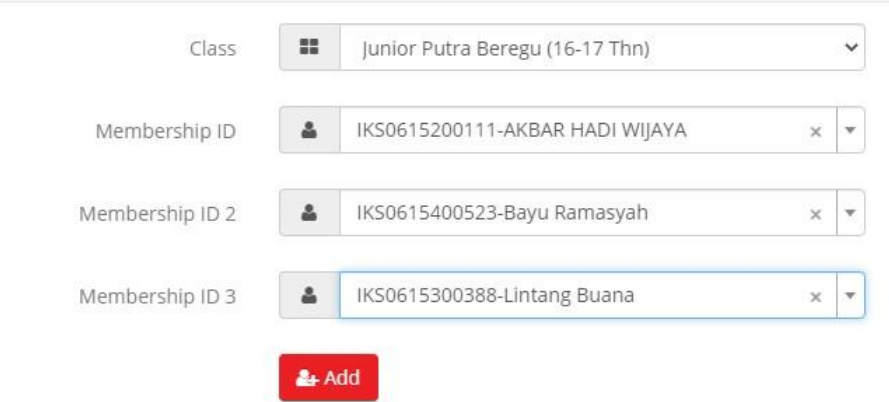